これさえ読めば大丈夫! リモートで顧客サポートをすぐに開始

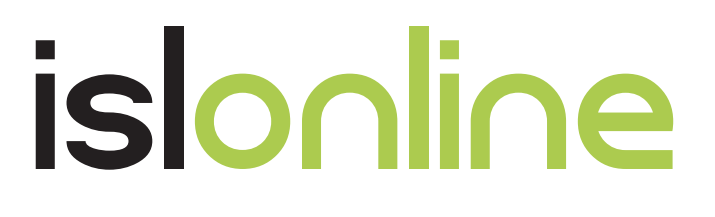

# **顧客サポート利用 かんたんガイド**

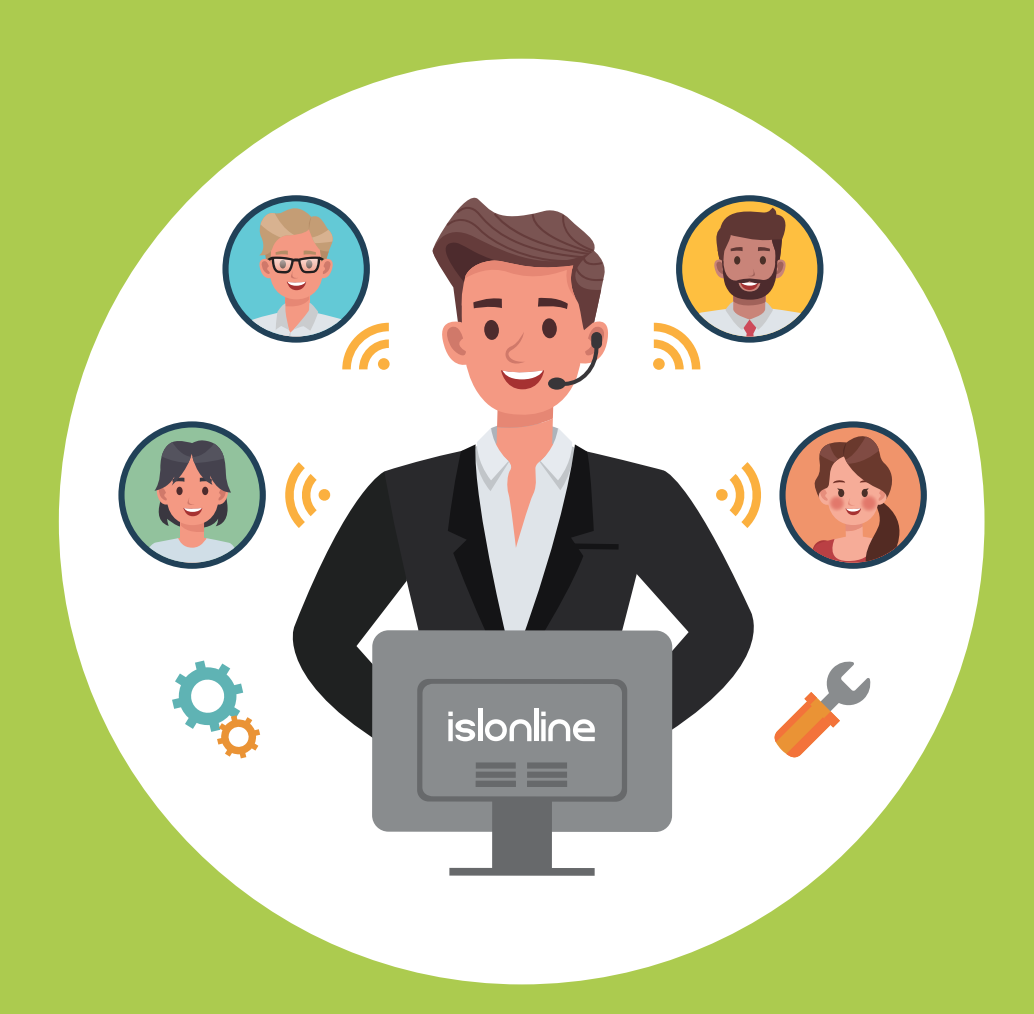

『顧客サポート』での **ISL Online** 利用のメリットをご紹介

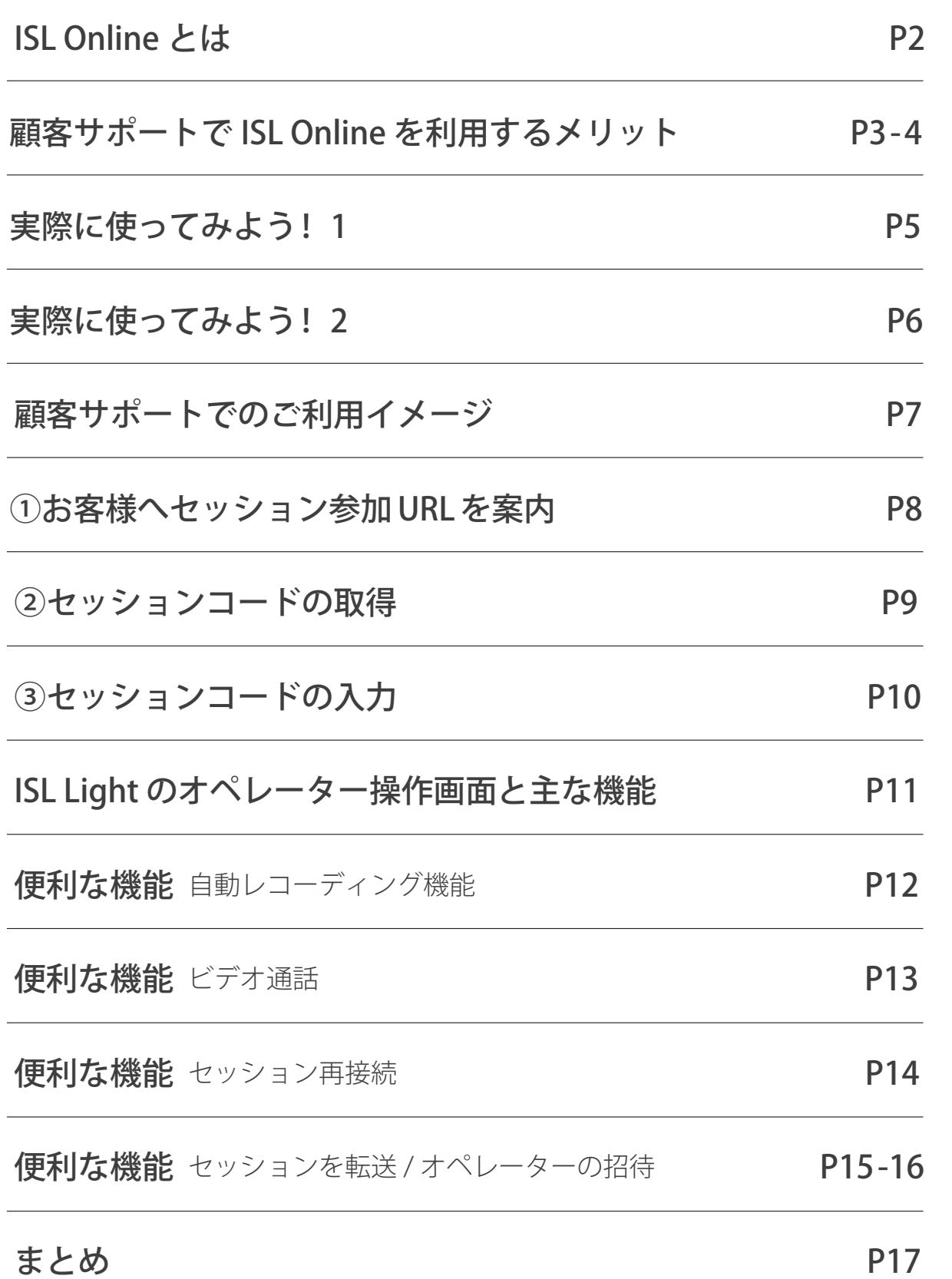

## ISL Onlineとは

ISL Online は、離れたところにあるデバイス(PC、スマートフォン、タブレット、 サーバ等)とデバイスをネットワークでつないで操作することができる**リモート コントロールツール**です。

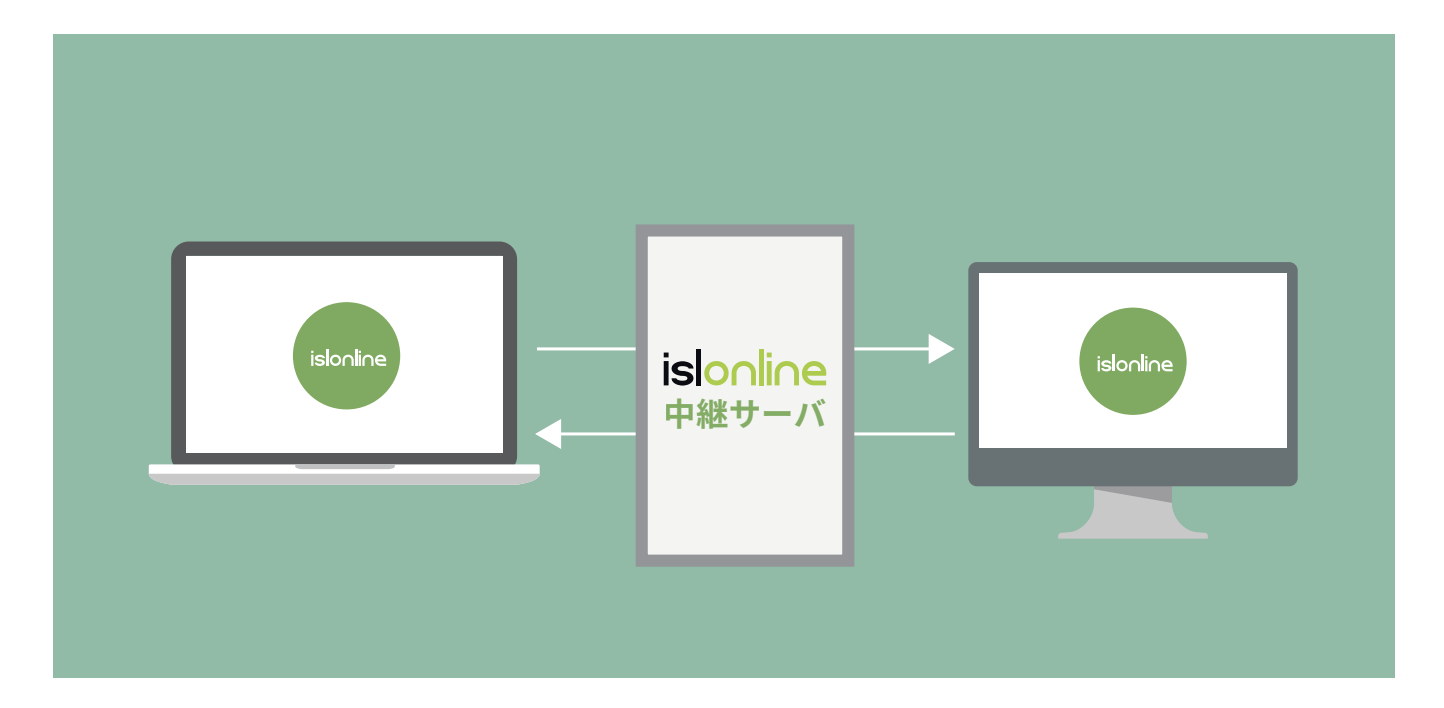

ISL Online はプログラムによって中継サーバーを経由し、セキュアに遠隔地の端末画面を「画像データと して」表示させます。それぞれのプログラムは中継サーバーまでしか接続できないため、中継サーバーを自社ネッ トワークまたは管理可能な場所に設置することで全通信を管理下におき、セキュアなリモートアクセス環境を構 築できます。

社内ヘルプデスクやコールセンターの現場でサポートに利用されています。 リモートでの顧客サポートは顧客満足度向上に繋がるサービスとして、多くの 企業様で採用が進んでいます。

本書では、リモートでの顧客サポートのメリットを分かりやすく解説しており、 **これさえ読めば、すぐに活用することができます。**

�

# 顧客サポートで ISL Online を利用するメリット

#### ● お客様とかんたんに意思疎通

画面共有しお客様と会話できるので、何に困っているのかすぐに把握し、リモート操作で直接解決できます。 顧客満足度向上と、サポートスタッフの負担軽減が実現します。

![](_page_3_Figure_4.jpeg)

#### ● お客様とかんたんに接続

かんたんに繋がってオンライン面談が開始でき、お客様に煩わしさを感じさせません。 お客様がスマートフォンでも対応できます。※

![](_page_3_Figure_7.jpeg)

ISL Online の「ワンタイム接続」は、プログラムの事前インストール不要で、セキュリティも考慮された接続が できます。

※スマートフォン、タブレット (iOS、Android OS) の場合は、アプリのインストールが必要です。

# 顧客サポートで ISL Online を利用するメリット

#### ●アプリや端末もサポートできる

デスクトップ画面の共有ができるので、アプリケーションソフトや PC 端末自体のサポートなど様々なシーンで 対応できます。

![](_page_4_Picture_4.jpeg)

#### ● 同時接続ライセンスなので低コスト

同時接続する数のライセンス分のご契約があれば良いため、低コストで運用できます。 オペレーター数やサポートしたい端末数は、いくつでも登録することができます。

![](_page_4_Figure_7.jpeg)

# *islonline* 実際に使ってみよう! 1 (パブリッククラウドライセンス※)

※「パブリッククラウドライセンス」は、サーバー構築不要でインターネット接続できる環境があればすぐに利用できるライセンス 形態です。他の「オンプレミスライセンス」や「プライベートクラウドライセンス」のライセンスについては別途お問合せください。

まずは体験版パブリッククラウドライセンス(15日間)のご登録が必要です。 (製品ライセンス版の使用を開始する場合も、最初に体験版を登録する必要があります)

# **◆ アカウントを作成しましょう**

ISL Online をご利用いただく際には、アカウントの作成が必要となります。 アカウントを作成すると、無料体験版として 15 日間お試しいただけます。 また、ライセンス版の使用を開始する際には、このアカウントを引き続きお使いいただけます。

![](_page_5_Picture_5.jpeg)

![](_page_5_Picture_6.jpeg)

![](_page_5_Picture_87.jpeg)

![](_page_5_Picture_88.jpeg)

# 実際に使ってみよう! 2

# **ログインしてみましょう**

アカウントの作成が完了すると、オンラインページにログインした状態となります。 ISL Online 製品サイトの右上にある「ログイン」ボタンからもログインできます。

#### **オンラインページの画面**

各製品(ワンタイム接続、常駐接続、Web 会議)の利用、アカウント情報の管理・設定が行えます。

![](_page_6_Picture_134.jpeg)

� **製品ページ** ISL Online の各製品を利用できます。(ワンタイム接続 / 常駐接続 /Web 会議)

#### � **アカウントメニュー**

![](_page_6_Picture_135.jpeg)

※�: 詳細な利用方法は、ドメイン管理マニュアルをご参照ください

https://islsupport.oceanbridge.jp/portal/ja/kb/isl-online/manual/administration

※�: 詳細な利用方法は、ISL Conference Proxy 新規セットアップマニュアルをご参照ください https://www.oceanbridge.jp/isl/cp/manual/ISLOnlineServerManual.pdf

**顧客サポートでのご利用イメージ (ワンタイム接続)**

![](_page_7_Picture_2.jpeg)

# <mark>1お客様へセッション参加 URL を案内 (<del>サポートスタッ</del>フ)</mark>

オンライン接客(画面共有)を開始する際は、お客様に 8 桁のコード入力をしていただく必要があります。 入力ページ(下記)のご案内方法は主に2種類ございます。

#### コード入力ページ URL ▼

https://www.islonline.net/users/main/join.html

![](_page_8_Picture_68.jpeg)

![](_page_8_Picture_69.jpeg)

上記 2 種類の方法から、お客様へコード入力ページをご案内して、ワンタイム接続を行います。

2セッションコードの取得 <mark>(サポートスタッ</mark>:

(サポートスタッフ)

#### **step� プログラムをダウンロード**

オペレーターは、**ISL Light** もしくは **ISL Light Desk** を使用します。 プログラムは以下の方法でダウンロードできます。

ここでは、**ISL Light** を利用する想定でご説明します。**ISL Light** をダウンロードしてください。

![](_page_9_Picture_107.jpeg)

#### **step� プログラムを起動しログイン**

プログラムを起動するとログイン画面が表示されます。 ユーザー名、パスワードを入力してログインします。

![](_page_9_Picture_108.jpeg)

#### **step3 セッションを開始しセッションコードを表示**

[ セッションを開始 ] をクリックすると、セッションコードが表示されます。 このコードをクライアントに連絡し、クライアントがコードを入力するとワンタイム接続が開始されます。

![](_page_9_Picture_12.jpeg)

�

3 セッションコードの入力 クライアント

(お客様)

#### **step�** 「オンライン接客」開始ページ

サポートスタッフより案内された、Email または Web サイトからセッション参加 URL を開きます。

![](_page_10_Picture_52.jpeg)

step2 セッションコードを入力

サポートスタッフより共有されたセッションコードを入力し、[接続]ボタンを押します。 すると、実行ファイル (.exe) がダウンロードされて、ワンタイム接続が開始されます。

![](_page_10_Picture_53.jpeg)

# ISL Light のオペレーター操作画面と主な機能

画面共有が開始されたら、サポートスタッフがお客様の端末画面を見ながら、端末やアプリケーションソフトの サポートを行うことができます。直接操作をして問題解決を行うこともでき、すれ違いのないサポート対応を 行うことができます。

![](_page_11_Figure_3.jpeg)

●ツールバー

![](_page_11_Picture_123.jpeg)

# 便利な機能 **自動レコーディング機能**

画面共有時の操作を録画できるため、営業対応時のエビデンスや、営業スキル共有のために動画を活用できます。 セッション開始と同時に録画を開始する「自動レコーディング」の設定も可能です。

# **自動レコーディングを有効にする方法**

![](_page_12_Picture_4.jpeg)

![](_page_12_Picture_127.jpeg)

**4** 「自動レコーディング」欄の[無効]を[有効]に変更します。

**5** セッション開始時に自動で録画(レコーディング)が実行されるようになります。 【補足】クライアント側に動画を保存する場合は、クライアントの ISL Light で設定を行う必要があります。

# 便利な機能 **ビデオ通話**

ヘッドセットおよびカメラを使い、お客様と顔を見ながら商談できます。 (ヘッドセットおよびカメラは、接続を開始する前にそれぞれの端末に接続しておく必要があります)

![](_page_13_Figure_3.jpeg)

[応答]を選択すると、音声またはビデオを使用した会話を開始します。

![](_page_13_Picture_109.jpeg)

# 便利な機能 **セッション再接続**

顧客サポート中に端末の再起動が必要になった際に便利なのが「セッション再接続」です。再起動の度に接続をやり 直す必要がなく、自動でセッションを回復してくれるので、作業効率向上につながります。 オペレーター端末から再接続を指示することで、再起動後に自動でセッションに再接続を行います。

![](_page_14_Figure_3.jpeg)

# **セッション再接続の利用方法**

オペレーター側の画面上の「ツール \* 」から、「管理者モード管モードを有効にする」「セッション再接続 を利用」を有効にし、オペレーター側で「再起動」「シャットダウン」 「スタンバイ」「ログオフ」「休止状態」 を実行すると、クライアント端末の起動後 (ログイン後)に自動で同じセッションに接続されます。 クライアント端末が Windows の場合は、以下の方法から選択して再起動を行うことができます。 「再起動」 「再起動(セーフモード)」 「強制的に再起動」 「強制的に再起動(セーフモード)」

![](_page_14_Picture_74.jpeg)

**1**

**2** 再起動後は自動でセッションが再開し、再起動前と同様にリモートでのコントロールが可能となります。 (再起動からセッションが再接続するまでの間、オペレーター側が ISL Online を閉じたりセッションを終了 してしまった場合は再接続は行われませんのでご注意ください。また、クライアント端末の再起動時に OS が立ち上がる前の認証工程がある場合、クライアント側で認証操作が必要です。)

# 便利な機能 **セッション転送 / オペレーターの招待**

顧客サポート中に別のオペレーターと交代したい場合、セッションを転送して引き継ぐことができます。 お客様との接続をやり直す必要がないため、作業効率が向上するほかお客様の負担を軽減します。

※セッション転送はオペレーターが別の端末に移動する場合など、転送先で転送元と同じオペレーターアカウント を使うことも可能です。(1 ライセンスでご利用中の場合は転送前にセッションを一時停止する必要があります)

# **セッション転送の利用方法**

**1** ツールバーからダッシュボードを開きます。

![](_page_15_Picture_6.jpeg)

2 [ワンタイム]のタブから、現在実行中のセッションの一覧を表示します。

転送するセッションの右側 [ アクション ] ボタンから[セッション転送]→[Email を送信]を選択します。

![](_page_15_Picture_88.jpeg)

**3** メール送信ダイアログが起動します。送信(転送)先のオペレーターのメールアドレスを入力し、メールを 送信します。

**4** 「【ISL Online】セッションに招待されました」という件名のメールが転送先のオペレーター宛に送信されます。 転送先のオペレーターはメールを開き、中に記載されたリンクをクリックします。

![](_page_15_Picture_89.jpeg)

メールの設定によりリンク先が開かない場合がございます。その場合は上記 URL をコピーしてメモ帳などで 開き、一行にしてからブラウザで開いてください。

![](_page_16_Picture_1.jpeg)

**6** ダウンロードしたプログラムを起動し、転送先のオペレー ターのユーザー名とパスワードを入力後、[ログイン]を 選択して接続を開始します。(セッションが転送されると、 転送元の PC 上にメッセージが表示されます)

![](_page_16_Picture_55.jpeg)

# 、<br>(<mark></u>★) オペレーターを招待する方法</mark>

接続中のクライアントに対し、セッションを終了せずに別のオペレーターを招待できます。

招待されたオペレーターは接続中のセッションとは別に、新規でセッションを開始します。(同時接続が 2 本以上 可能なライセンスを保有している必要があります)

必要な設定および手順は「セッションの転送」と同じです。[セッションの転送]の代わりに [オペレーターを招待]を 選択して実行してください。

### まとめ

このように、ISL Online は顧客サポートで使えるツールです。

![](_page_17_Picture_3.jpeg)

お客様と同じ画面を見ながら対応できるので、齟齬のない対応がオンラインでできます。

![](_page_17_Picture_5.jpeg)

事前インストール不要でお客様とかんたんに画面共有をスタートできます。

![](_page_17_Picture_7.jpeg)

端末自体のサポートや、アプリケーションソフトのサポートなど、様々なシーンに対応できます。

![](_page_17_Picture_9.jpeg)

同時接続ライセンスのため、最小限のライセンス購入で対応することができ、コストパフォーマンスに すぐれています。

是非、顧客サポートでご活用ください。 ご質問やご相談がございましたら、 お気軽にご連絡くださいませ。

![](_page_17_Picture_12.jpeg)

本資料の内容は ���� 年 �� 月時点のものです。 最新の情報はウェブサイト・各種マニュアルをご参照ください。

![](_page_18_Picture_1.jpeg)

www.oceanbridge.jp